1. To begin, open a web browser and browse to http://mail.ryerson.ca

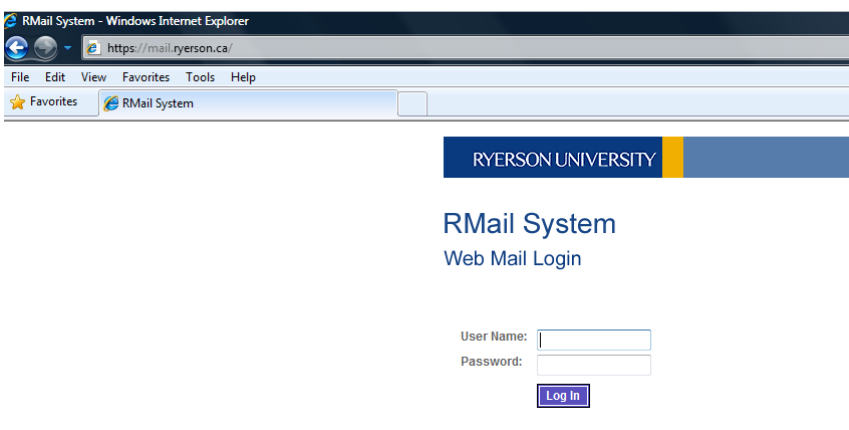

- 2. Logon with your matrix username and password
- 3. Click Options and then Settings

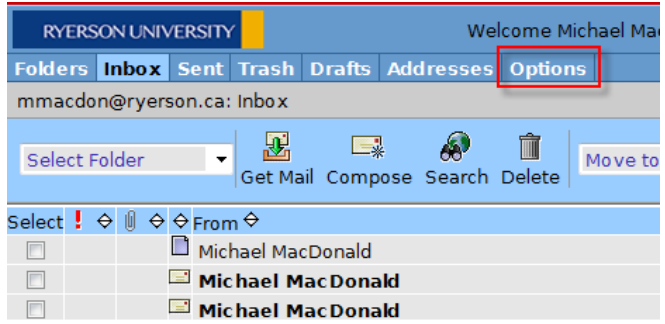

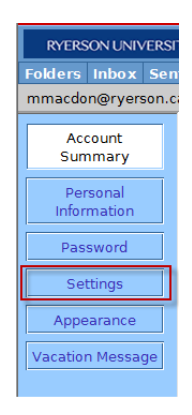

Faculty of Arts – Ryerson e-mail forwarding Instructions Problems with this Document? E-mail Michael MacDonald (mmacdon@ryerson.ca) Technical Questions? Contact the ARTS Helpdesk at (416)979-5000 ext. 2723

4. Under settings you'll want to make the following changes:

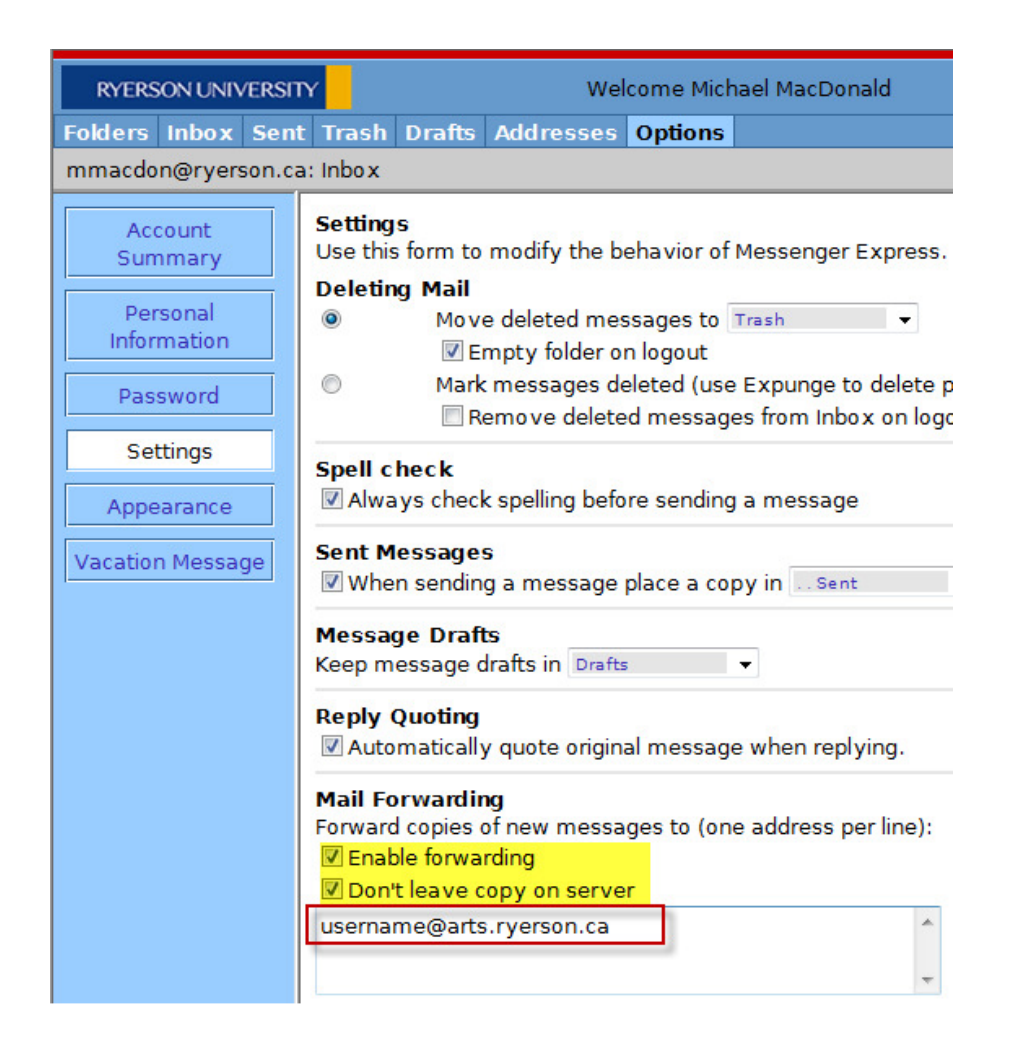

Note: For consistency, we recommend using the @arts.ryerson.ca address here but the @politics.ryerson.ca, @psych.ryerson.ca, etc will also work. Your username will be the same as the username you type when you access ARTS webmail (http://mail.arts.ryerson.ca)

5. Don't forget to hit Save Changes!!!

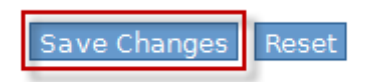

Faculty of Arts – Ryerson e-mail forwarding Instructions Problems with this Document? E-mail Michael MacDonald (mmacdon@ryerson.ca) Technical Questions? Contact the ARTS Helpdesk at (416)979-5000 ext. 2723